# **2023 PSAR Guide Part A Line 1 Total Withdrawals – WMIS Pumpage**

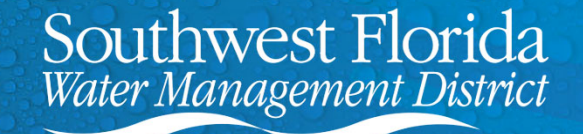

### **Overview**

- Navigating to Water Management Information System (WMIS)
- Creating a Withdrawal Pumpage Report
- Filtering Report for Total Withdrawal Data

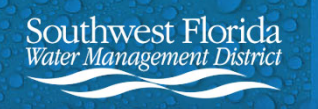

### **Navigating to Water Management Information System (WMIS)**

1. Navigate to the District's webpage at www.watermatters.org

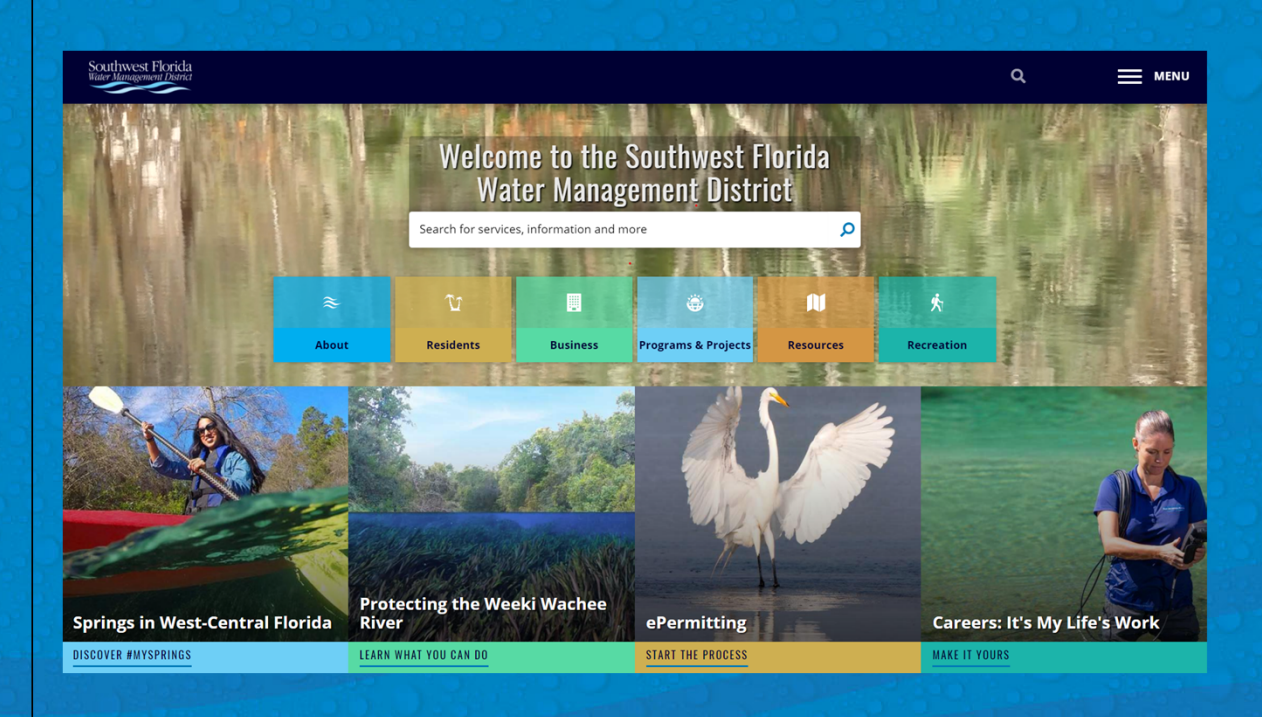

Southwest Florida ter Management District

## **Navigating to WMIS (Continued)**

2. Go to ePermitting

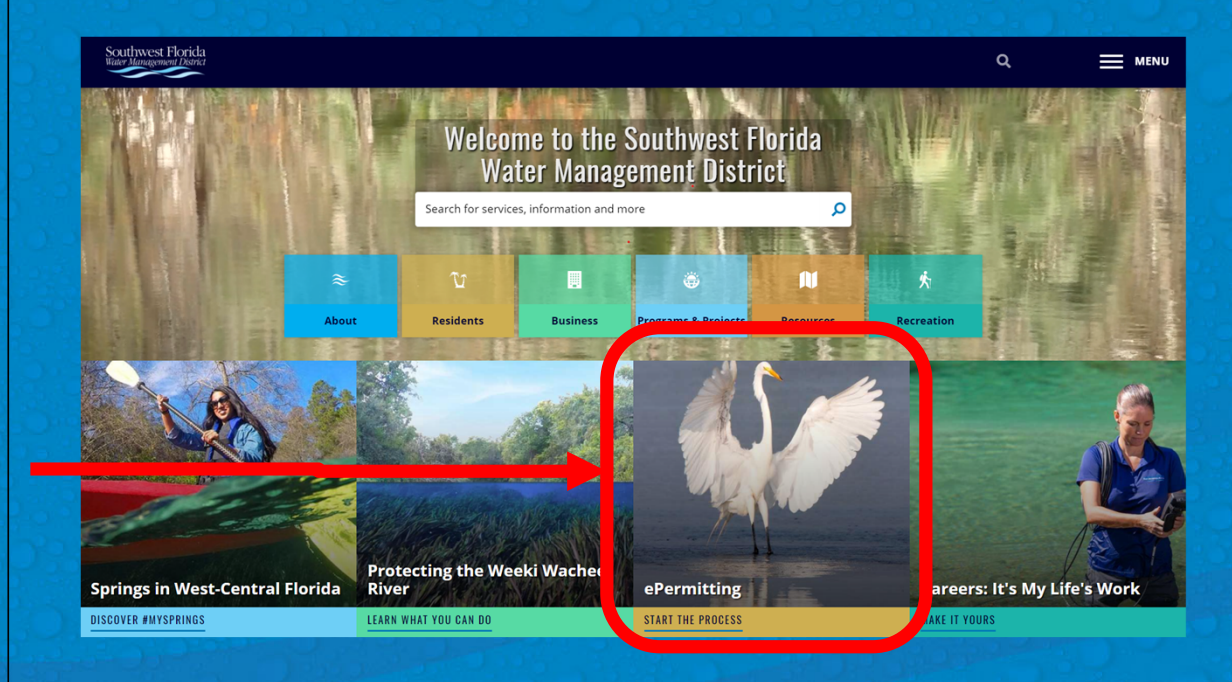

Southwest Florida <sup>7</sup>ater Management District

# **Navigating to WMIS (Continued)**

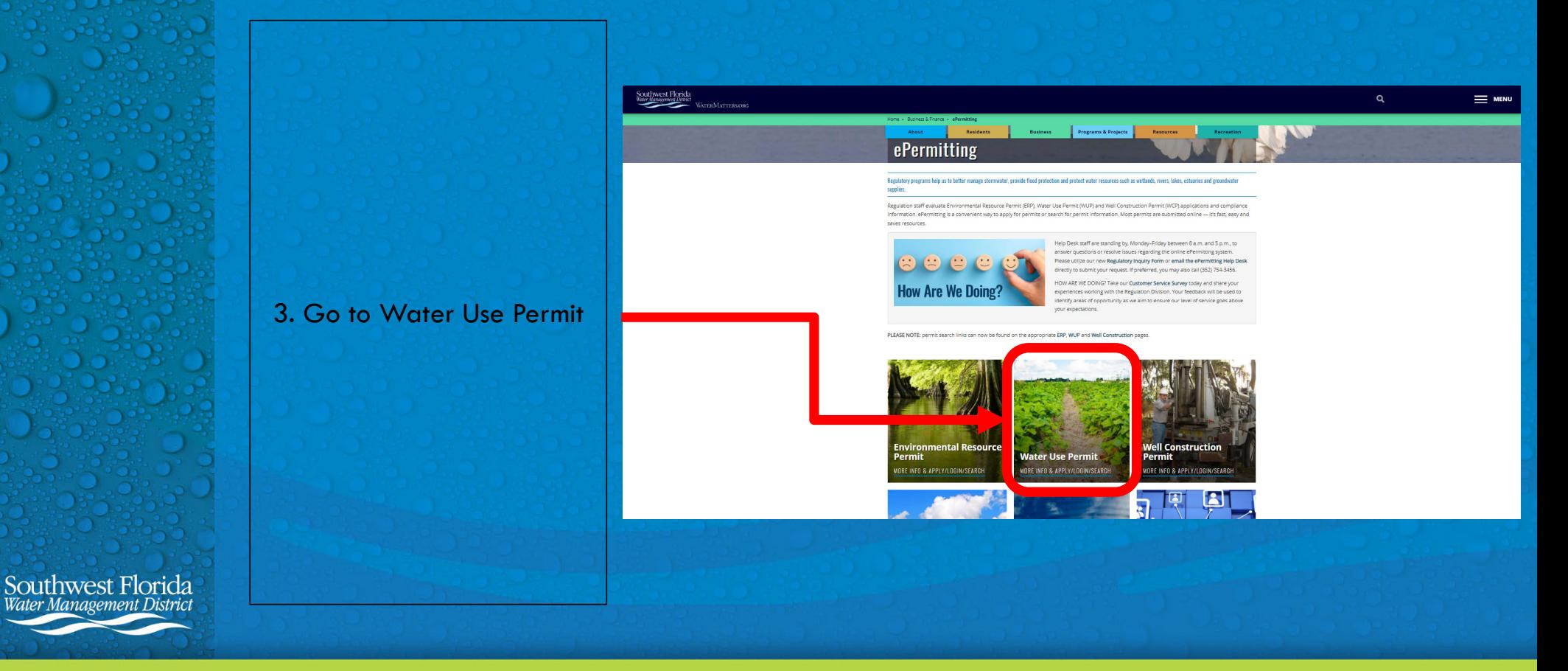

### **Navigating to WMIS (Continued)**

4. Go to Search for a Permit **Now** 

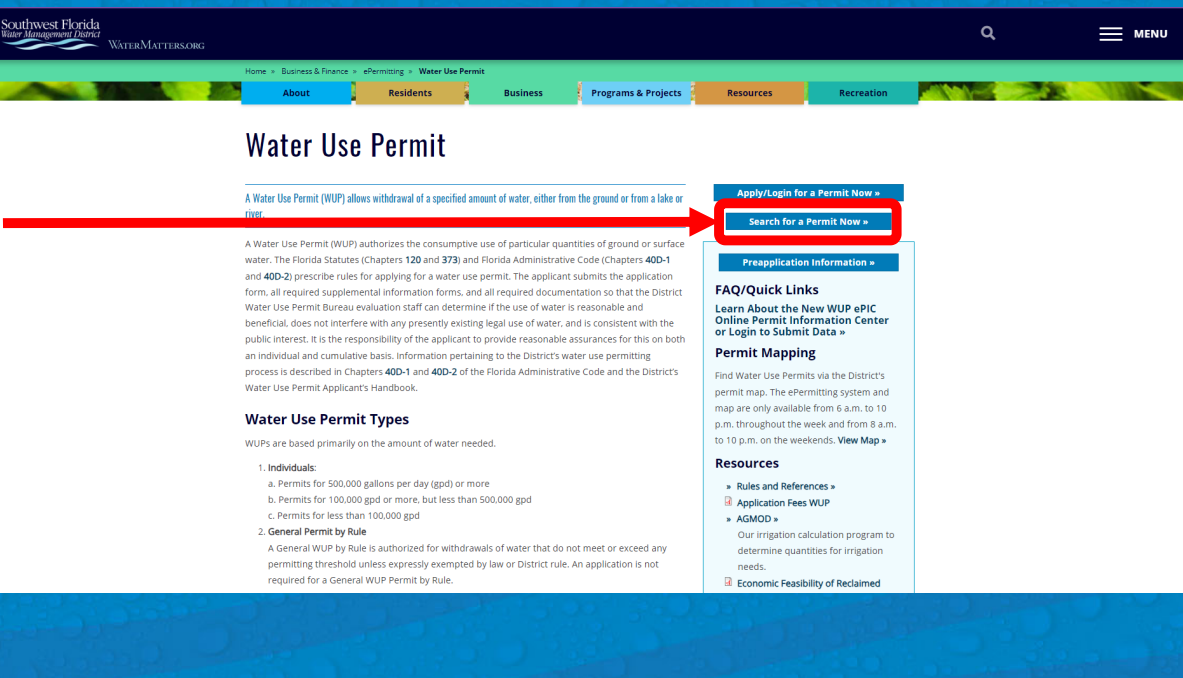

Southwest Florida Management Distric

### **Creating a Withdrawal Pumpage Report**

This is the Water Management Information System (WMIS) homepage. This is where you will search for your permit and create a Withdrawal Pumpage Report.

In the event of any technical difficulties with the webpage, do not hesitate to contact the WMIS Help Desk.

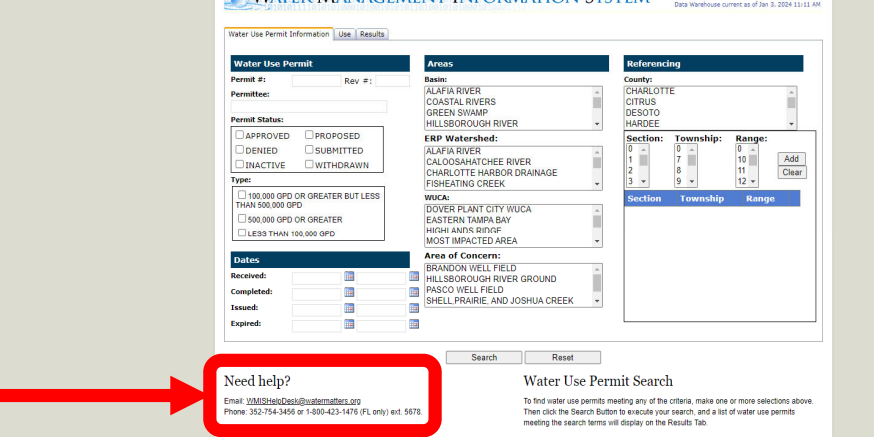

WATER MANAGEMENT INFORMATION SYSTEM

Southwest  ${\rm Flo}$ 

### **Creating a Withdrawal Pumpage Report (Continued)**

5. Enter your Water Use Permit (WUP) Number.

6. In order to obtain only the most recent data, select the "Approved" checkbox under Permit Status.

7. Select Search.

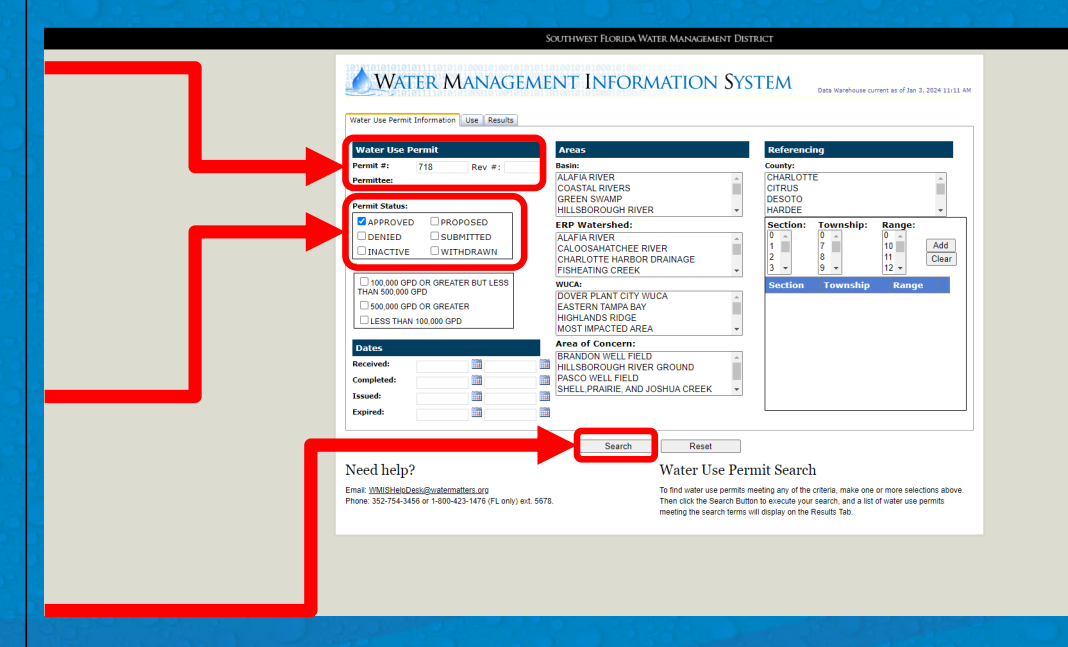

Southwest Florida ter Management District

### **Creating a Withdrawal Pumpage Report (Continued)**

8. Ensure that only one result is shown as your search results. Verify that it is the WUP Number and Name you are searching for. Select View Details.

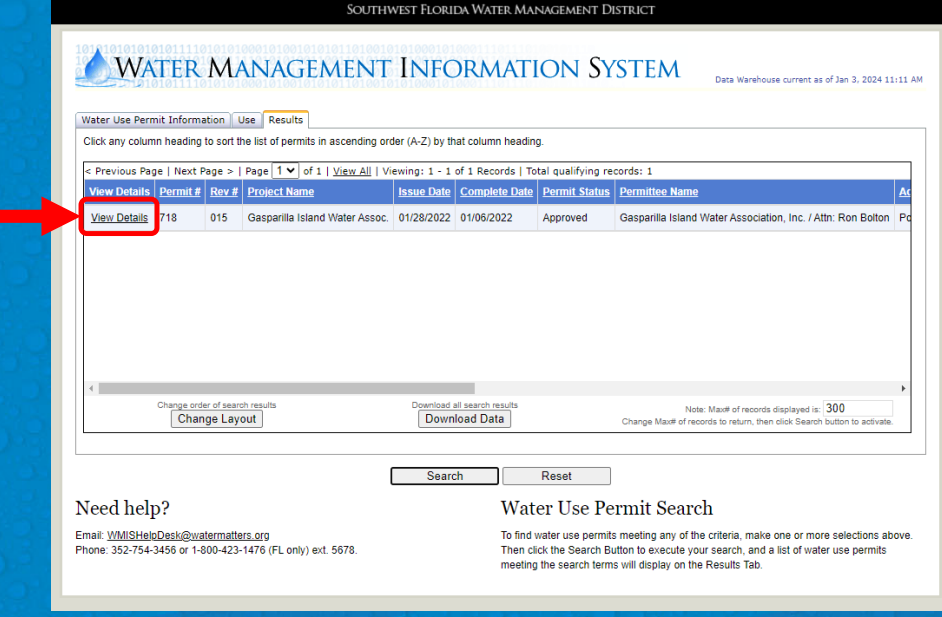

Southwest Flo

## **Creating a Withdrawal Pumpage Report (Continued)**

9. Select Run Report. This will automatically generate an Excel pumpage report.

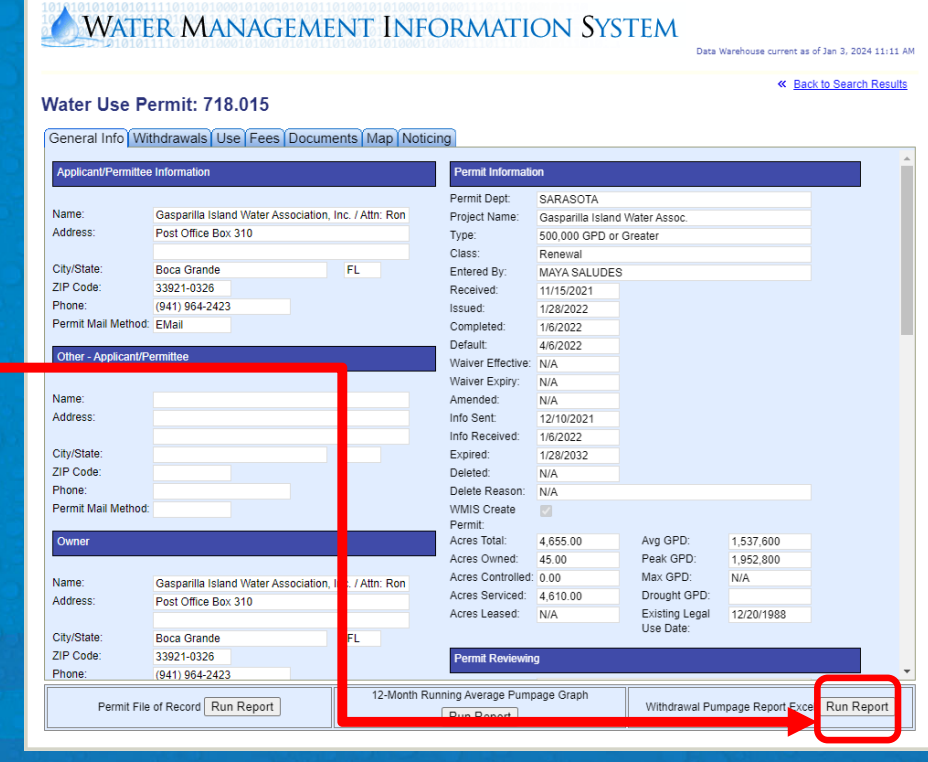

SOUTHWEST FLORIDA WATER MANAGEMENT DISTRICT

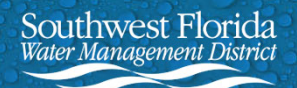

### **Filtering Report for Total Withdrawal Data**

10. After opening the Excel file, select Enable Editing and select the 3<sup>rd</sup> tab labeled "Pumpage".

The "Pumpage" sheet will include historical data. Using filters, you can narrow your results to only 2023 data.

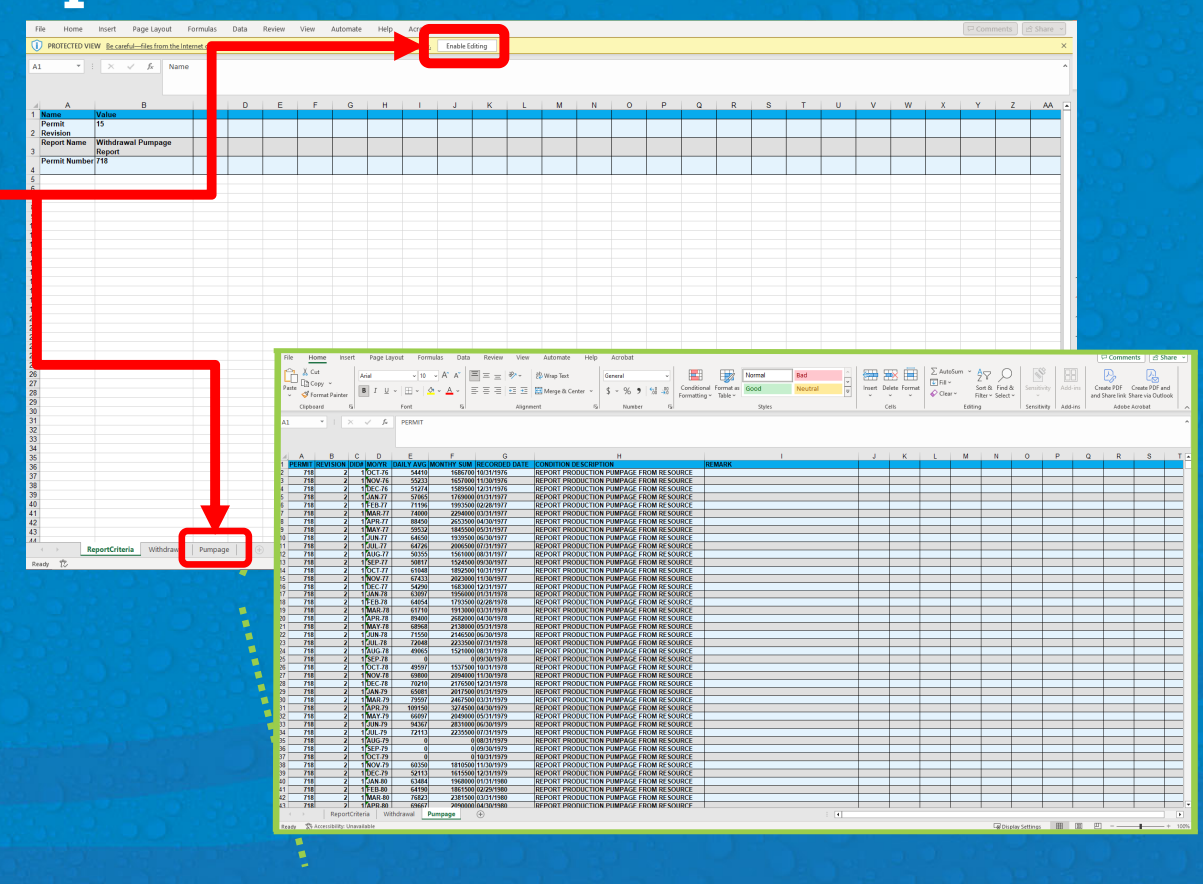

Southwest Florida ter Management Distric

### **Filtering Report for Total Withdrawal Data (Continued)**

11. To filter, select the very first cell, Cell A1. Navigate to the Sort & Filter icon in the top toolbar. Select "Filter". You will now see the filter icons displayed in the first row next to the row titles.

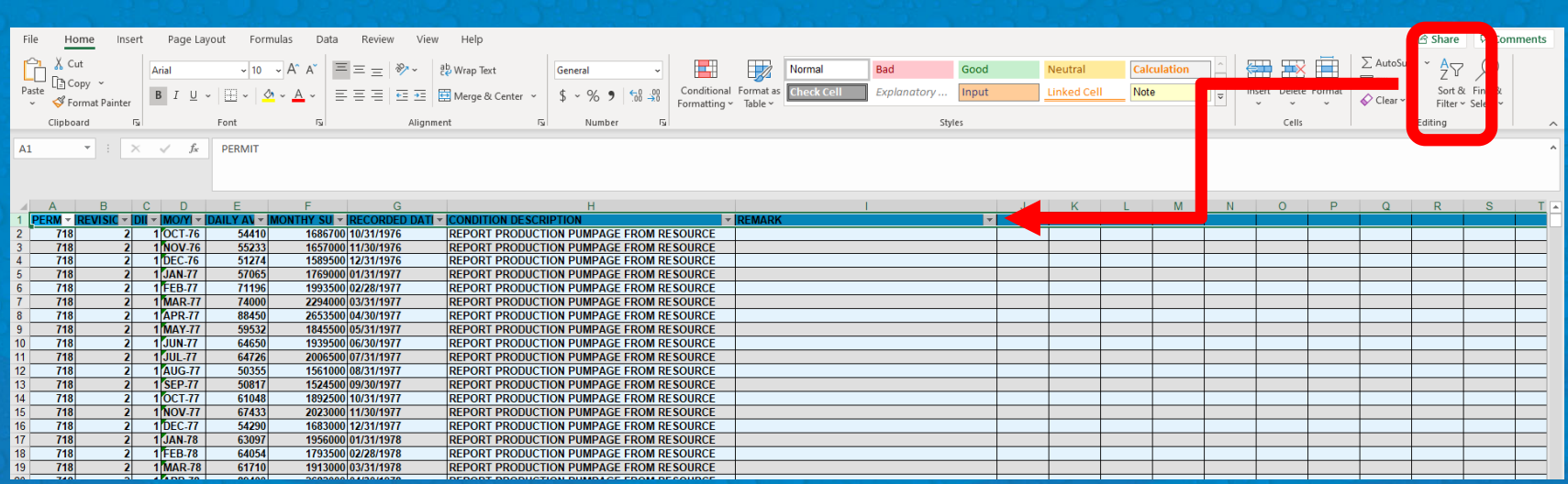

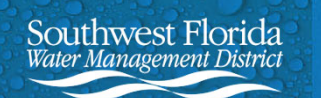

### **Filtering Report for Total Withdrawal Data (Continued)**

12. Select the filter button in Column D. Type "23" in the textbox and select the "Search all Search Results" checkbox. Select OK.

13. Select the filter button in Column C. Select the "Sort Smallest to Largest" option. Select OK.

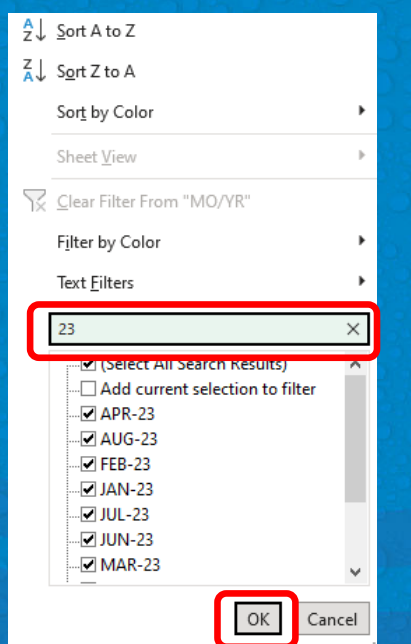

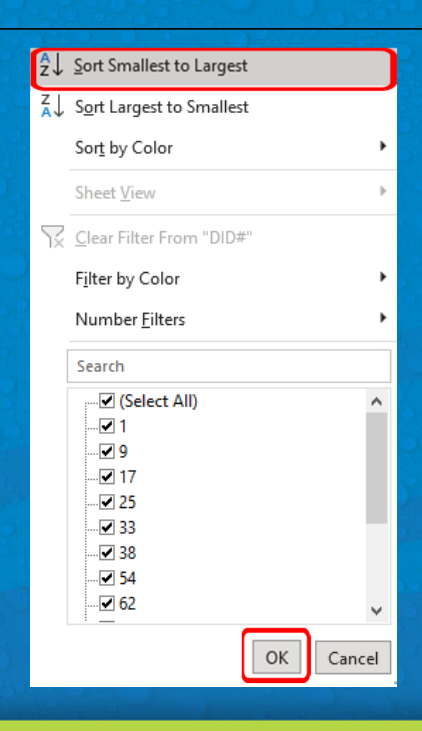

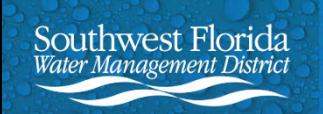

### **Filtering Report for Total Withdrawal Data (Continued)**

Columns C and D will now show the DID location and Month-Year of withdrawal. Verify that the filter in Column D is only displaying 2023 data.

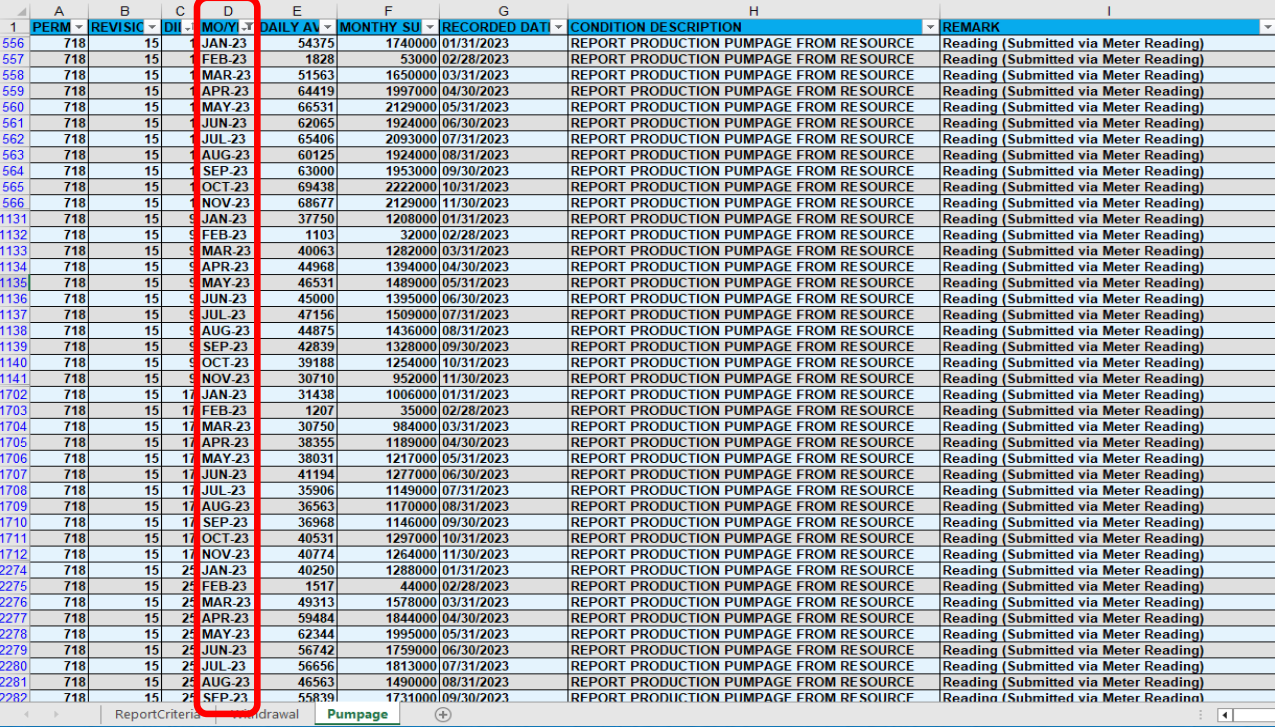

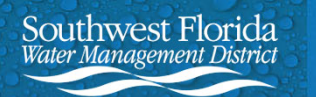

### **Filtering Report for Total Withdrawal Data (Continued)**

To sum the 2023 pumpage data, you'll need to create a new sheet.

14. Click on the plus sign next to the Pumpage sheet.

15. Rename the new sheet 2023 Pumpage.

Southwest Florida ter Management Distric

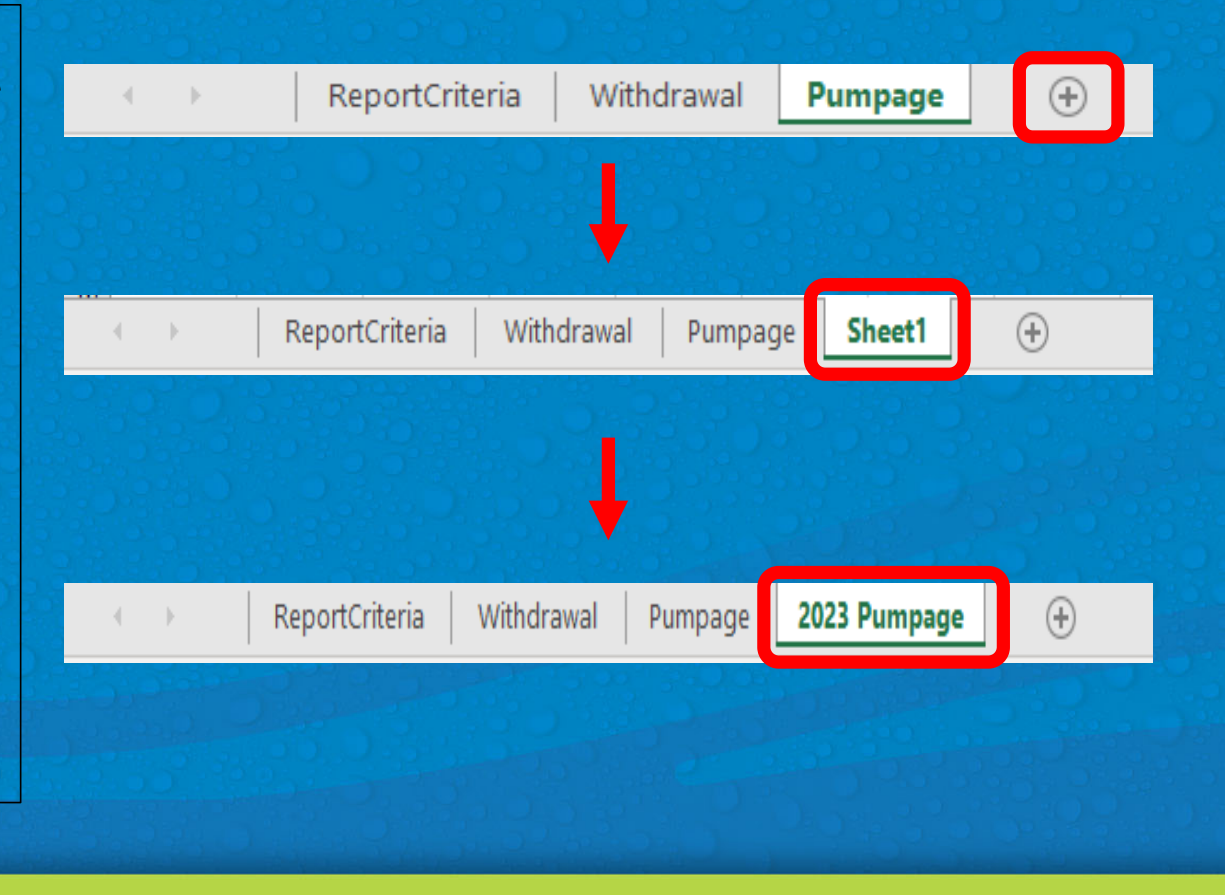

### **Creating a Withdrawal Pumpage Report (Continued)**

16. Go back to the Pumpage sheet. Select the arrow in the upper left hand corner of the sheet. This will select all data on the sheet. Right click on the arrow and select Copy from the dropdown menu. This will copy all data on the Pumpage sheet.

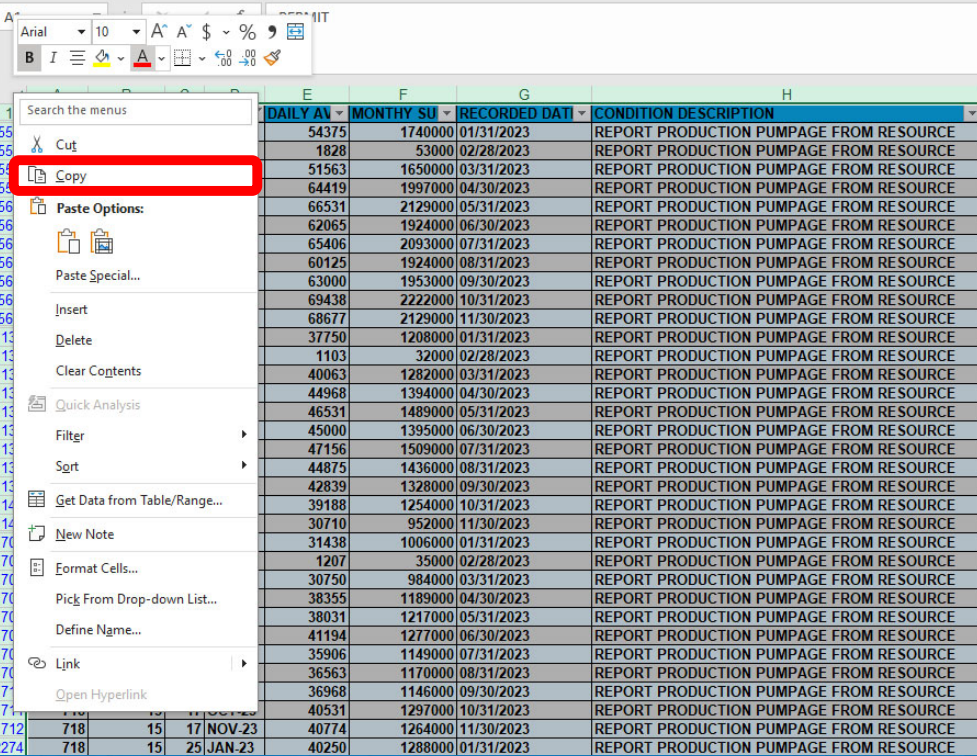

### **Creating a Withdrawal Pumpage Report (Continued)**

17. Go to the 2023 Pumpage sheet. Right click the arrow in the upper left hand corner of the sheet. Select Paste from the dropdown menu. This will paste all 2023 data into the 2023 Pumpage sheet.

Southwest Florida

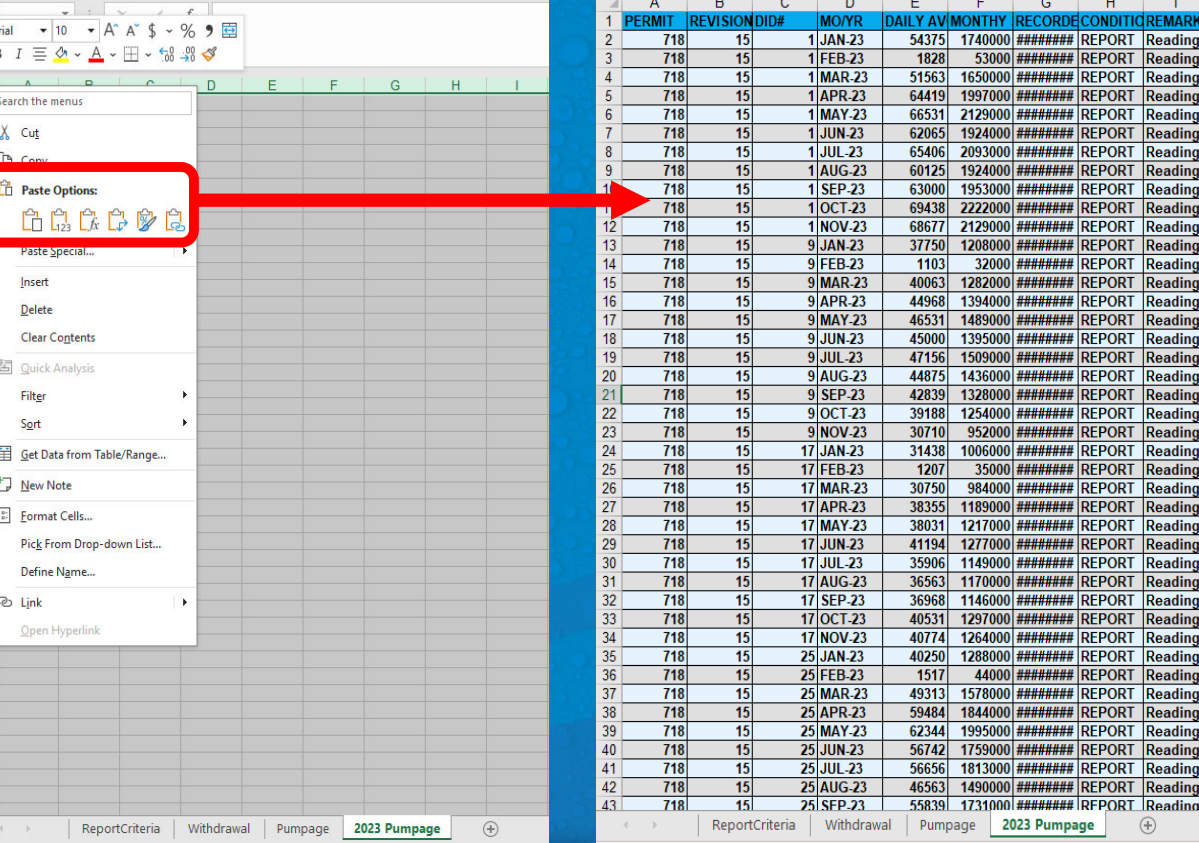

### **Creating a Withdrawal Pumpage Report (Continued)**

Column F represents the monthly pumpage data for each DID location. To calculate total 2023 withdrawals, we will sum the column and divide by 365 to arrive at the 2023 total withdrawal in gallons per day.

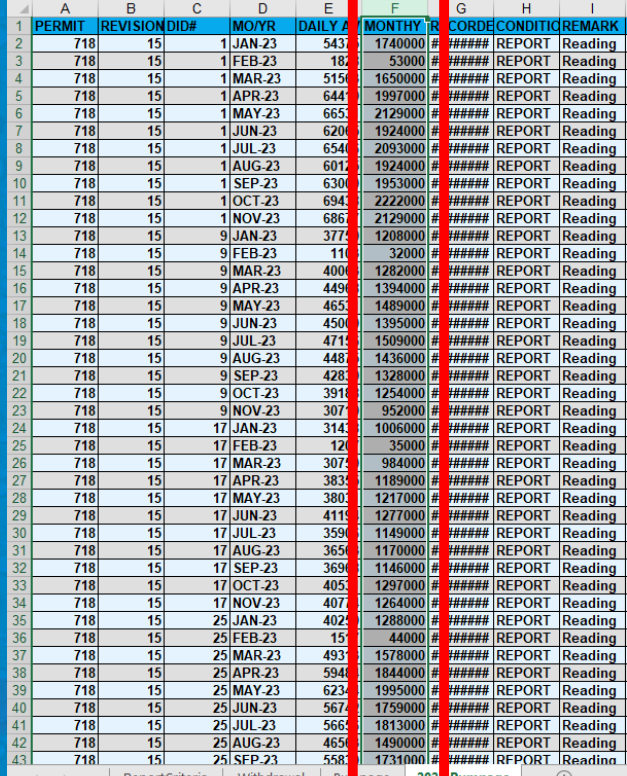

Southwest Florida

### **Creating a Withdrawal Pumpage Report (Continued)**

18. In the last cell below the data in Column F, type in an "=" sign followed by the formula "SUM(F2:F\_\_)/365". is the last cell containing pumpage data in Column F. In this example, the last cell is F<sub>155</sub>.

After you have entered the formula, press the Enter key.

19. This is your 2023 total withdrawal in gallons per day to be entered on Part A Line 1.

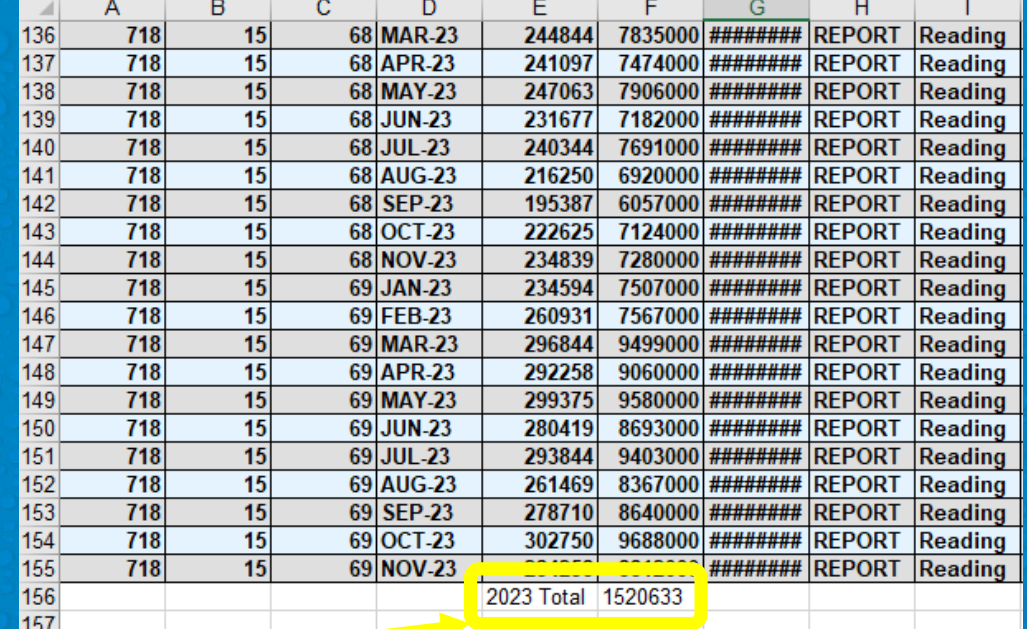

Southwest Flor